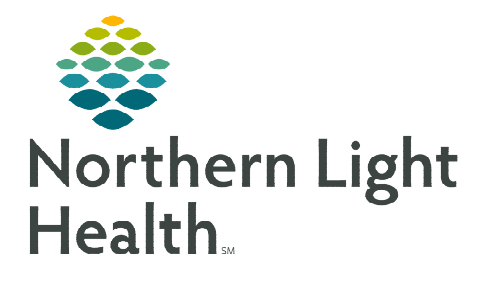

**August 7, 2023**

**DE** 

**Providers and other staff can create auto text to insert frequently used phrases into a note or message. Auto text is beneficial in that it saves time and streamlines documentation.** 

**NOTE: Auto text can be inserted in a PowerNote in the white space found after the note heading or the space before and after text within the textual rendering of the note.** 

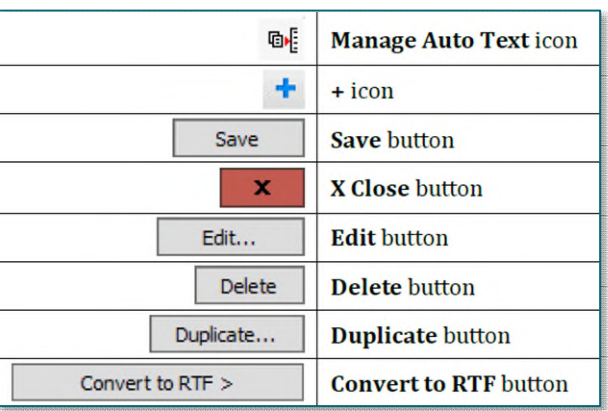

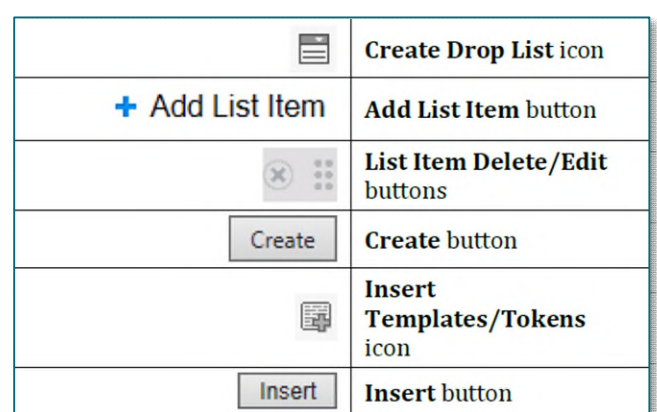

**NOTE: When creating auto text, the formatting tools appear as active and if used, the selections do not hold. The final auto text will always display as plain text.** 

## **Creating Auto text**

- **STEP 1:** Click in an area of a note, Workflow MPage Dynamic Documentation component or Message Center that allows for free text.
- STEP 2: The text editor toolbar is enabled at the top of the Document Viewer, click the Manage Auto Text icon to open the Manage Auto Text window.
- **STEP 3:** Click the  $+$  sign in My Phrases.

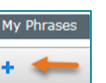

**STEP 4:** Add an abbreviation and description of the auto text.

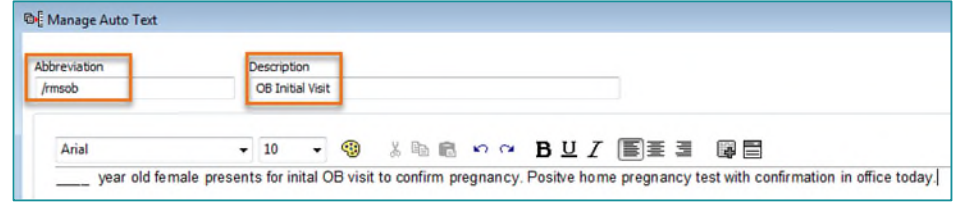

**NOTE: The abbreviation is the shortcut used to quickly enter an auto text phrase. It should start with a symbol and be short and easy to remember. Examples include ".ros" or ".physical." System auto text phrases begin with a forward slash (/). To distinguish between system and personal auto text phrases, personal auto text should always begin with a dot (.) Abbreviations are case sensitive, create an abbreviation exactly as used.** 

- **STEP 5:** Free text the auto text phrase in the text box.
- **NOTE: Adding an underscore to auto text phrase enables the ability to use the F3 key or M\*Modal to quickly navigate to sections of an auto text that need information.**
- STEP 6: Click Save.

#### Save Cancel

Q Search Auto Text

**Public Phrases** 

My Phrases

٠

## **Modifying an Auto Text Phrase**

- **STEP 1:** Navigate to the **Manage Auto Text** window.
- STEP 2: Click the auto text in the My Phrases tab.
- STEP 3: Click Edit.
- STEP 4: Update content as needed.
- STEP 5: Click Save.
- **NOTE: To delete an auto text, select the auto text in the My Phrases tab, then click Delete in the right pane.**

## **Duplicating an Auto Text Phrase**

- **TIP: Duplicating public auto text phrases makes creating personal auto text phrases easier.**
- **STEP 1:** Navigate to the **Manage Auto Text** window.
- STEP 2: Click the Public Phrases tab.
- STEP 3: Enter the auto text phrase to be duplicated in the Search Auto Text field.
- **NOTE: Browse through the Public Phrases using the page buttons.**
- **STEP 4:** Select the auto text phrase.
- **STEP 5:** Click Duplicate.
- STEP 6: Update the abbreviation in the Abbreviation field.
- **NOTE: System auto text phrases use a forward slash (/), rename the phrase Abbreviation starting with a dot (.).**
- **STEP 7:** Update the text in the text box as needed.
- **NOTE: To make auto text available for use in the Message Center, click Convert to RTF.**
- STEP 8: Click Save.

# **Creating Drop Lists**

- **STEP 1:** Navigate to the **Manage Auto Text** window.
- STEP 2: Highlight text within an auto text phrase to convert to a drop list or place cursor where the Drop List should go.
- STEP 3: Click the Create Drop List icon in the toolbar.

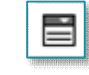

- STEP 4: Free text list items in the Add New List Item field.
- **STEP 5:** Repeat step 4 for each list item.
- **STEP 6:** Set a default list item by selecting the button next to any list item in the Default column.
- **STEP 7:** Edit, delete, rearrange, and/or add multiselect.
	- To change the order of list items, click and drag the icon on the left.
	- $\blacksquare$  To delete, use the **X** icon.
	- To edit, click the list item and free text.
	- To make list items multiselect, check the Multiselect box.

## STEP 8: Click Create.

## **Adding Templates and Tokens**

Templates and Tokens pull discrete data from a patient's chart into a note or message (i.e., patient demographics and certain results).

E.

- **STEP 1:** Navigate to the **Manage Auto Text** window.
- **STEP 2:** Highlight text or place cursor where a template/token should go.
- STEP 3: Click the Insert Templates/Tokens icon.
- **STEP 4:** Search for a template/token using the **Search Templates/Tokens** field.
- **NOTE: Browse through Templates/Tokens using the page buttons.**
- **STEP 5:** Select the template/token.
- **NOTE: A preview of the data displays on the right.**
- STEP 6: Click Insert.

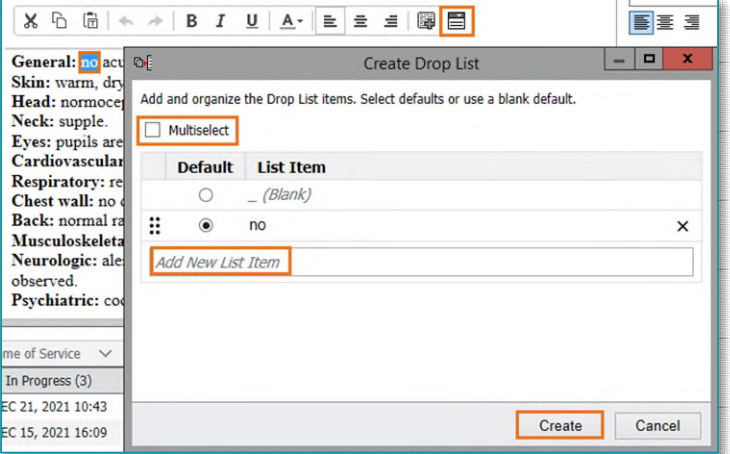

# **Inserting Auto Text**

**STEP 1:** When free texting in a note, enter the first few characters of auto text abbreviation to display selections.

## **NOTE:** Typing more of the abbreviation shortens the list of option

- **STEP 2:** Use arrow keys to move up and down the list of auto text opt
- STEP 3: Press Enter or double-click to select the auto text.
- **STEP 4:** Make necessary edits as needed.

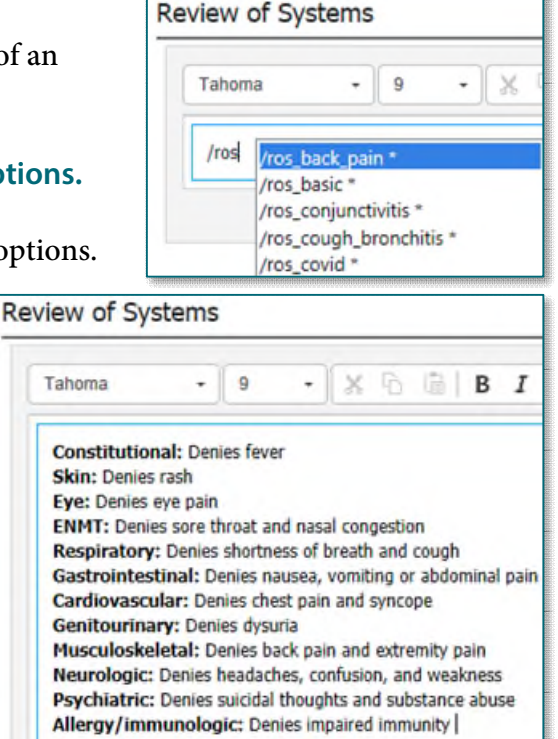